## Maa-ameti kaardilt hoone perimeetrite joonestamine – juhendmaterjal

## **Autodesk Civil 3D**

- 1. Lähtu eelmistest failidest. Veendu, et sul poleks all hetkel *Bing* kaarti (*Geolocation* riba paanilt saad selle välja lülitada).
- 2. Maa-ameti kaardirakendusega sidumiseks, vali riba pealt *View > Palettes > Map Toolspace*

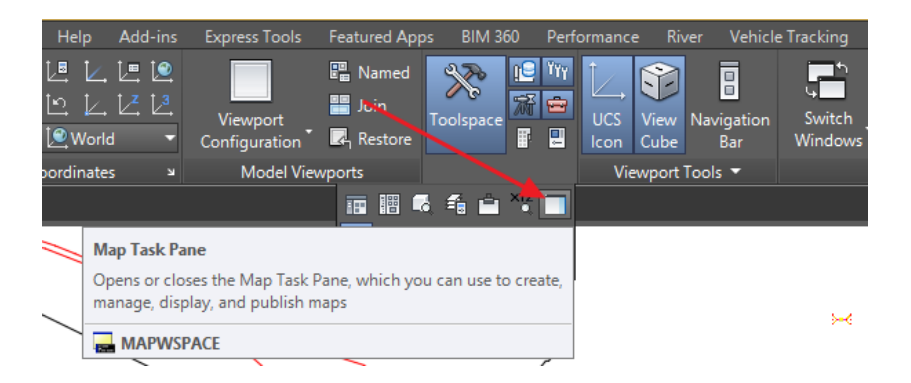

3. Peale nupul klikkimist vajuta vajadusel *Enter*, et paleti kuvamine kinnitada

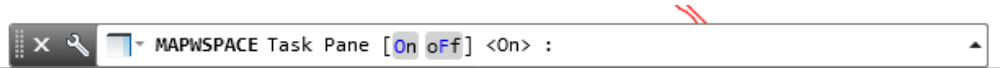

4. Kuvatakse *Task Pane* palett, millelt vali *Connect > Connect to Data* (sul peab olema internetiühendus, et kaarte alla võtta)

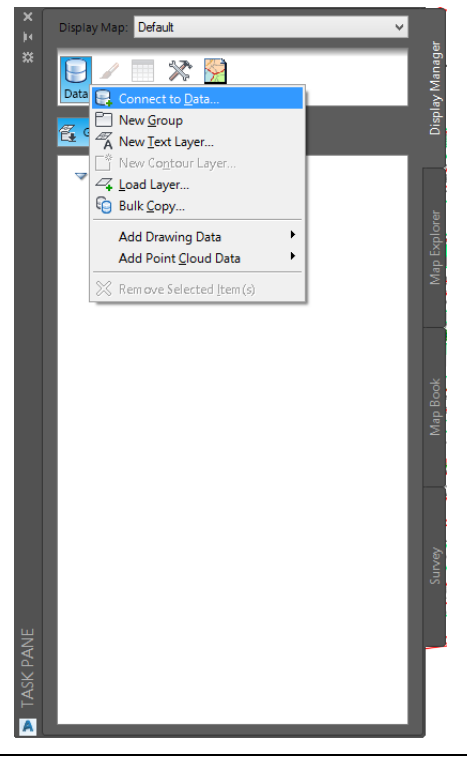

5. Kuvatakse lisapalett, milles keskendume *WMS* (*Web Map Service*) sektsioonile. Loome lingi Maaameti kaardiserverisse, et võtta alla enda mudelile aluskaart.

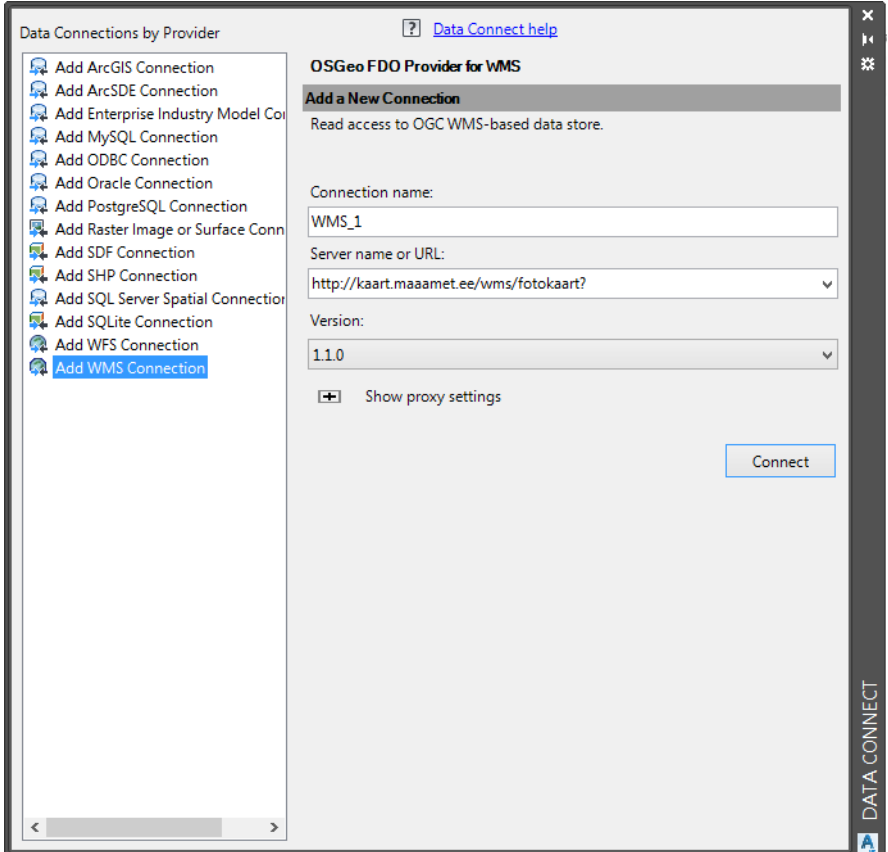

- 6. Olles järginud eelneval pildid toodud sätteid, kliki *Connect* nupul. Kuvatakse sisselogimise aken, kus lihtsalt jäta lahtrid tühjaks ning kliki *Login*.
- 7. Luuakse ühendus Maa-ameti kaardiserveriga. Ehk sa saad valida väga erinevate kaardikihtide vahel (ning linkida ka mõne teise kaardiserveriga), valime selles näites *Ortofoto*. Kliki nupul *Add to Map*.

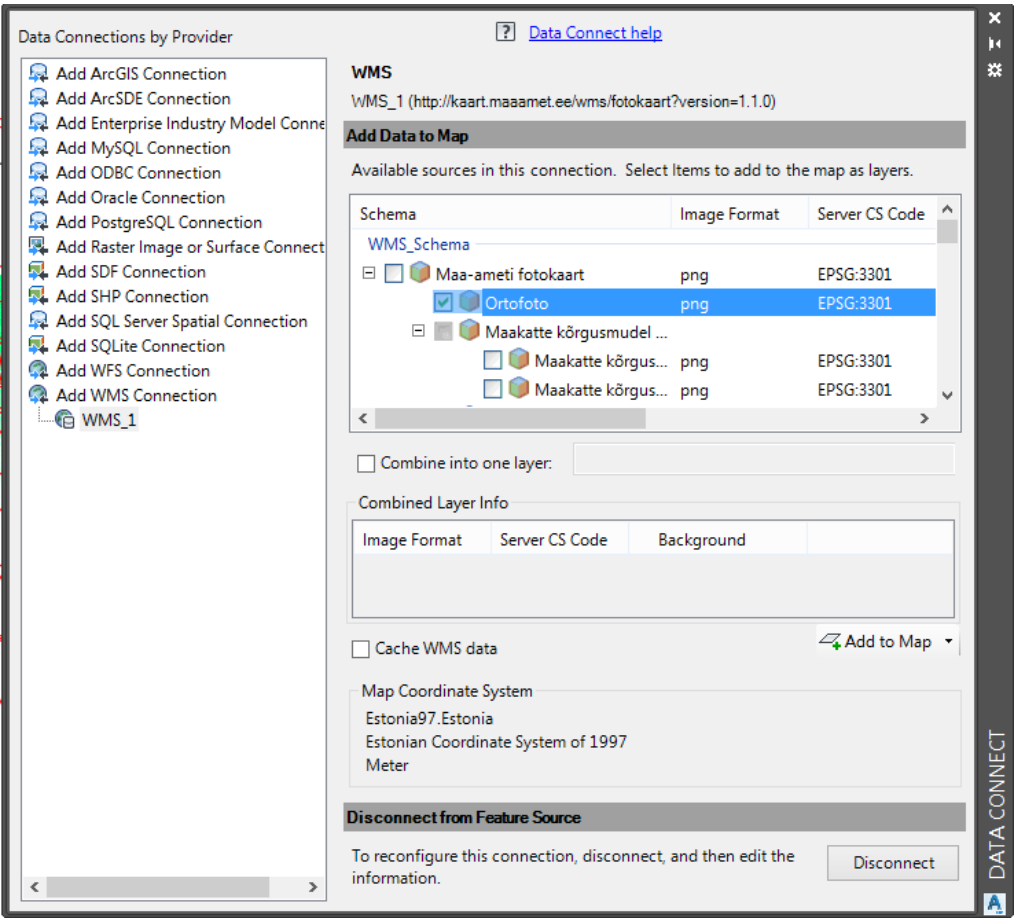

- 8. Sinu joonise ala peaks sisaldama nüüd ortofotot. Võid seejärel *Data Connect* paleti sulgeda (ülalt ristist). Vaikimisi võidakse näidata tervet Eesti kaarti. Suurenda asukohta, kus sinu mudel peaks paiknema. Kui esimeses iseseisvas töös koordinaadid õigesti märkisid, peaksid leidma ka siin näites mudeli õigest asukohast.
- 9. Kui alustad joonise alas suurendamist, siis pane tähele, et kaardi resolutsiooni täpsustatakse jooksvalt. Juhul kui sinu mudel jääb kaardi varju, siis järjesta *Task Pane* paletil vastavad kihid ümber. Lihtsalt hoia all vasakut hiire klahvi ja tõsta *Map Base* kaardikihist ülesse poole.

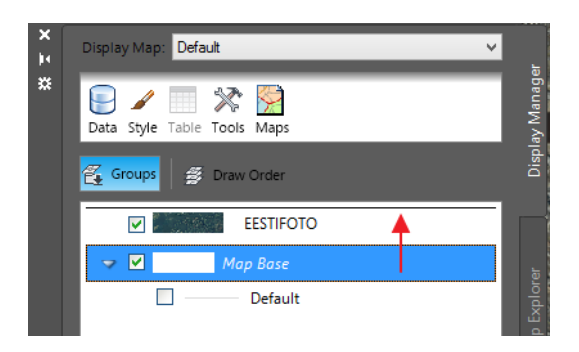

10. Sinu projektiasukohast peaks olema nüüd analoogne vaade (mõistagi sinu enda andmestikuga)

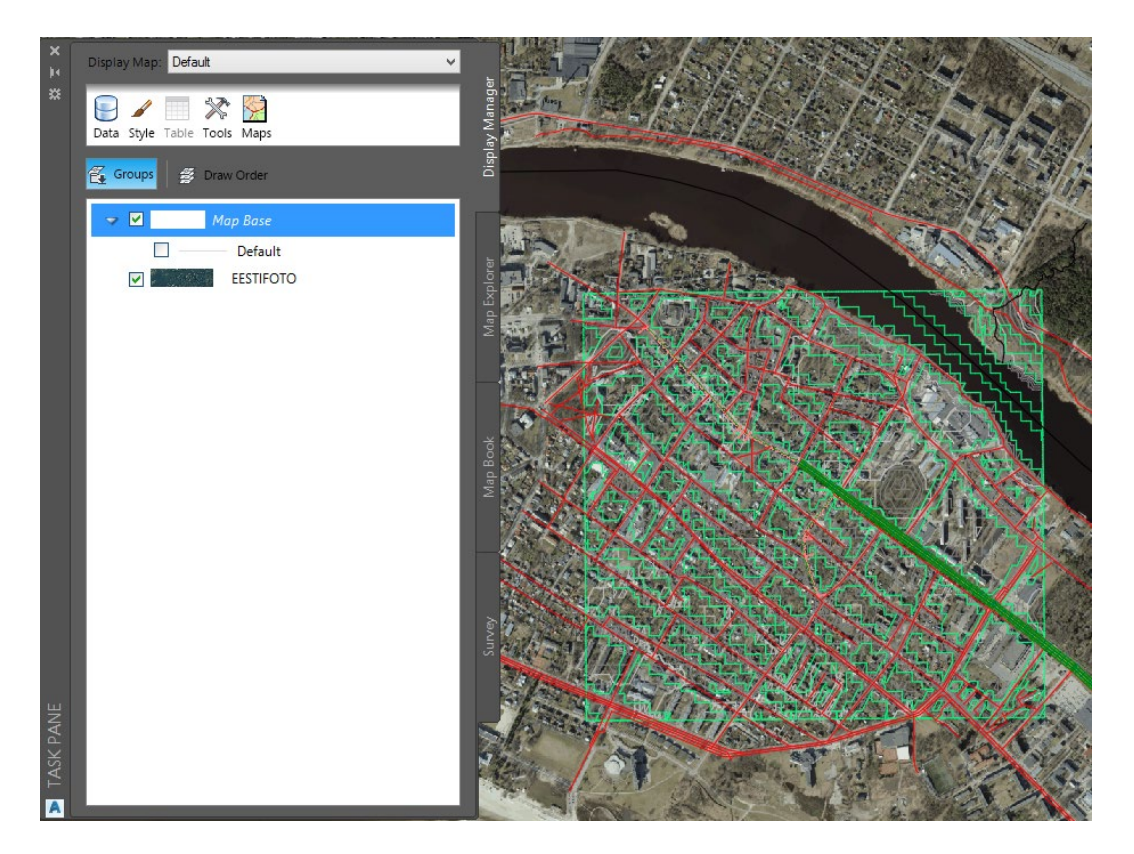

11. Sulge *Task Pane* ülalt ristist. Selleks, et meil järgmist tegevust oleks lihtsam teha, peidame ära maapinna objektid. Kihtide kiirvaliku menüüst leia kiht *C-TOPO* ning kliki päikese ikoonil, et see muutuks halliks. Sellega peidame ära ka maapinna objektid.

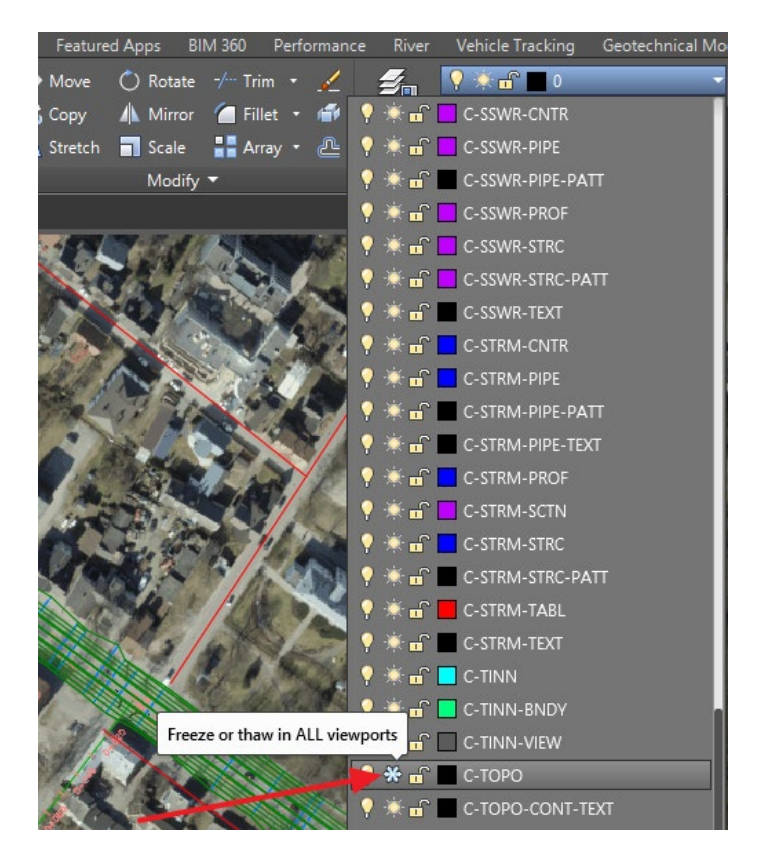

12. Suurenda enda koridormudeli keskkohta ning vali juhuslikud krundid, kus on näha mõne hoone perimeetrid. Kasutades *AutoCAD* töövahendit *Polyline*, piiritle kolmel erineval krundil hoone välisperimeeter.

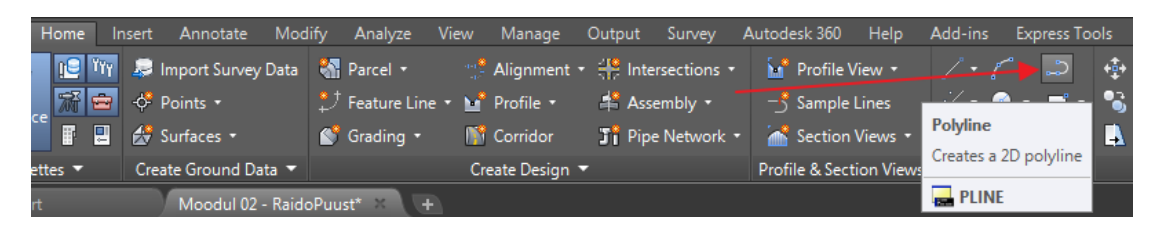

13. Enne kui alustad hoone perimeetrite järgimist, võta maha OSNAP (vt allolevat pilti). See välistab, et haarad automaatselt kinni mõne olemasoleva joone otspunktist.

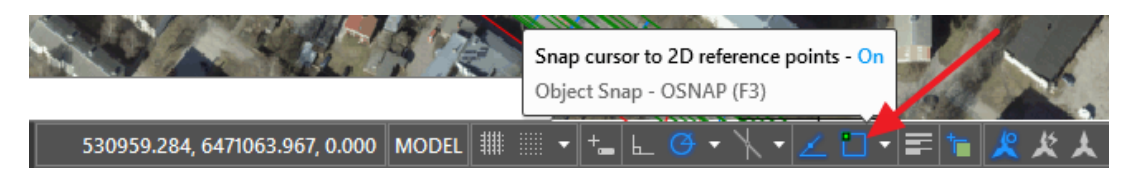

14. Järgi olemasoleva hoone perimeetrit ning veendu, et viimane valitud punkt oleks sama mis ka esimene. Selleks kindlasti lülita enne esimese punkti valimist uuesti sisse *OSNAP* ja veendu, et nimekirjas oleks valitud ka *Endpoint*.

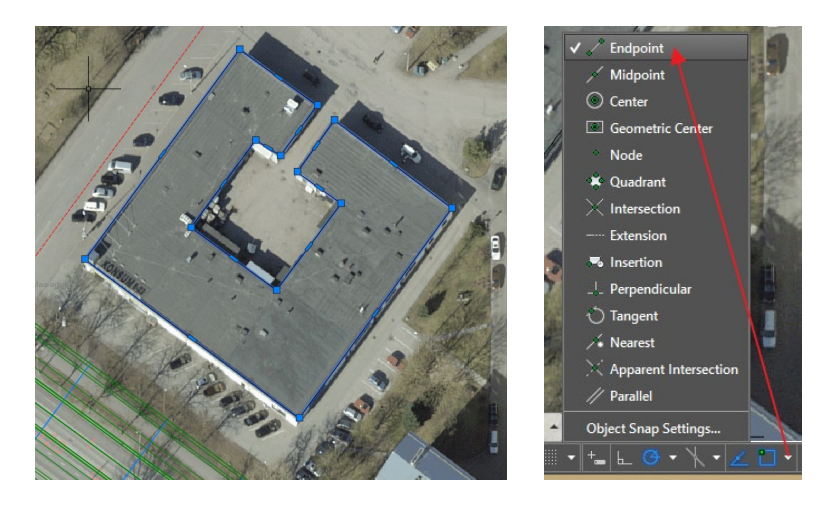

**Märkus:** Sa võid joone varem ära lõpetada ja seejärel tirida otsad kokku, haarates ühe otspunktist ja liigutades selle teise otspunkti peale.

15. Järgi veel vähemalt kahte hoonet (eraldi kruntidelt ja võimalusel ka erineva kõrgusega). Seejärel peaks sinu valitud piirkonnas olemas järgmine pilt.

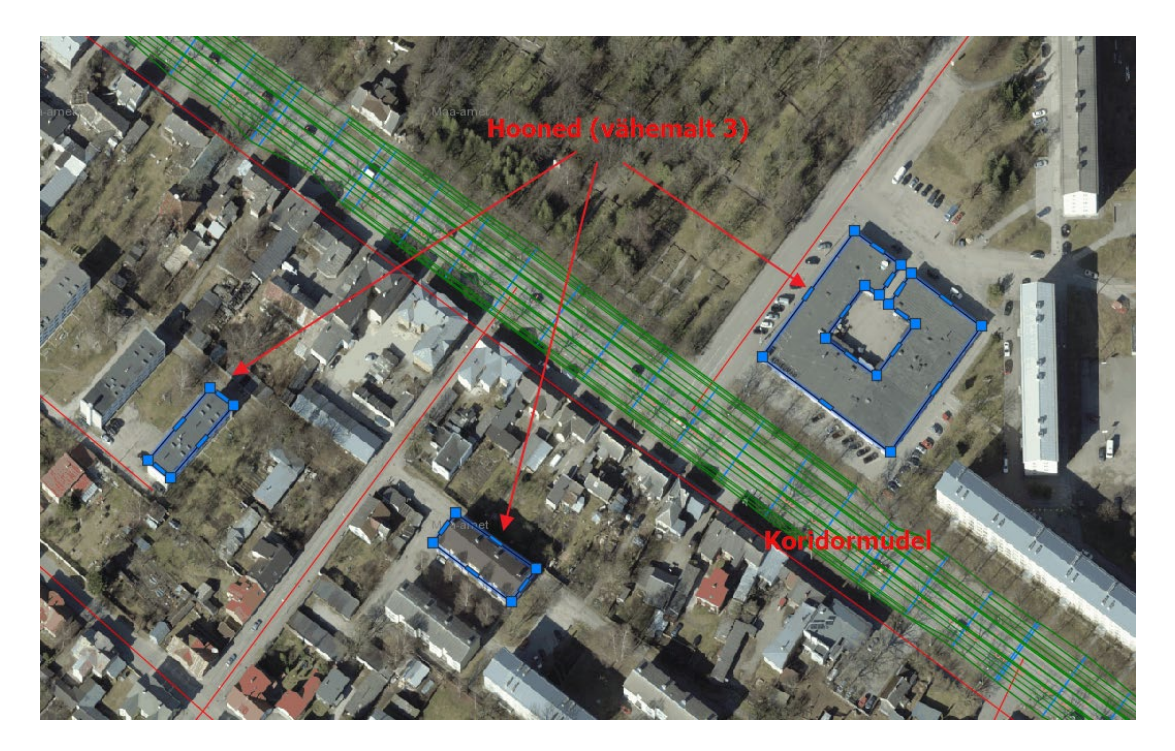

- 16. Järgides juhendit "Intelligentsete tunnusklasside lisamine hoone objektidele", lisa loodud hoone perimeetritele intelligente info: **Omanik** (Välja tüüp: *Text String*) ning **Kõrgus** (Välja tüüp: *Integer*).
- 17. Veendu, et kõik sinu 3 polüjoont ka vastavaid andmeid kuvavad, misjärel anna neile eristuvad väärtused (nt *Omanik* võib olla selle hoone aadress ning kõrguse võid anda meie näites hinnanguliselt, täisarvuna – aga või ka *Google Street View* funktsionaalsust soovi korral kasutada).

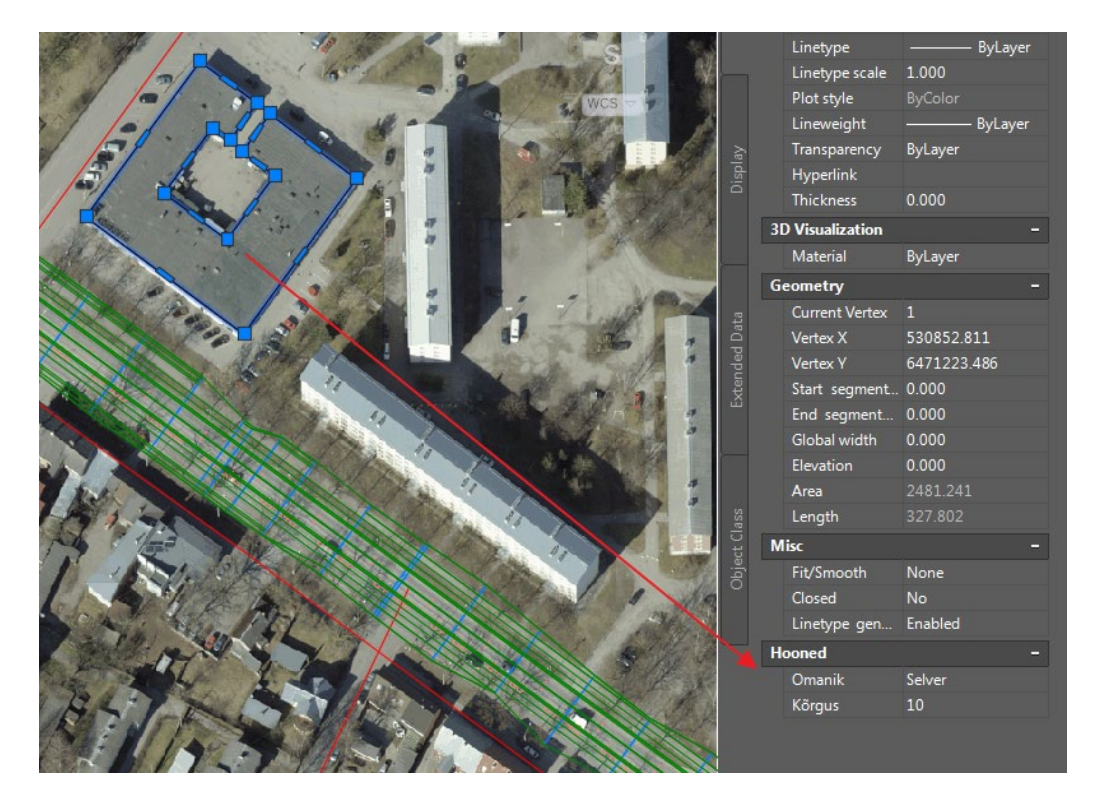

- 18. Kui parameetrid on küljes, siis ekspordi polüjoonte info *SDF* formaati. Anna nimetuseks *Hooned.sdf* (veendu, et kaasad eelnevalt defineeritud parameetrid).
- 19. Ekspordi see info *SDF* faili, et saaksid kasutada oma varasemalt loodud *InfraWorks* mudelis.

## **Autodesk InfraWorks**

1. *SDF* faili importimisel veendu, et sisu tüüp on *Buildings* ning katuse kõrgus on seotud parameetriga *Roof Height*

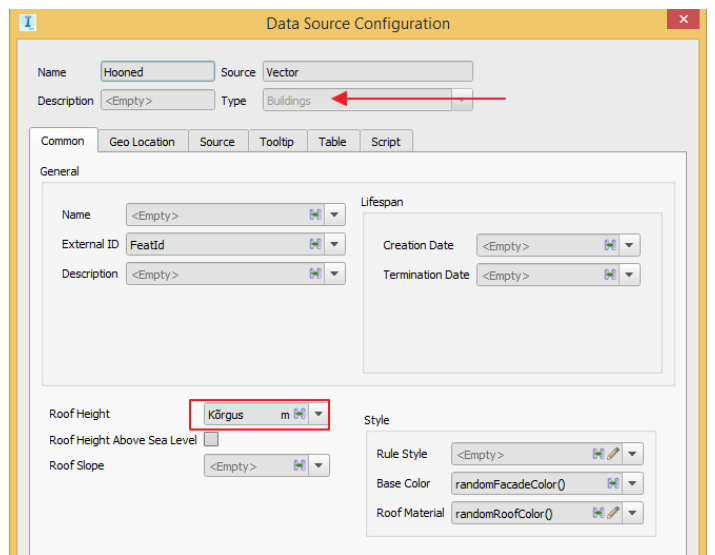

2. Keskendu alale, kus on näha sinu hooned, mille põhja pindalad joonestasid välja *Autodesk Civil 3D*-s ning rakendasid parameetreid läbi *Object Classes* omaduse (vajadusel võid olemasoleva hoone kustutada, see mis loodi *Model Builder* vahendusel)

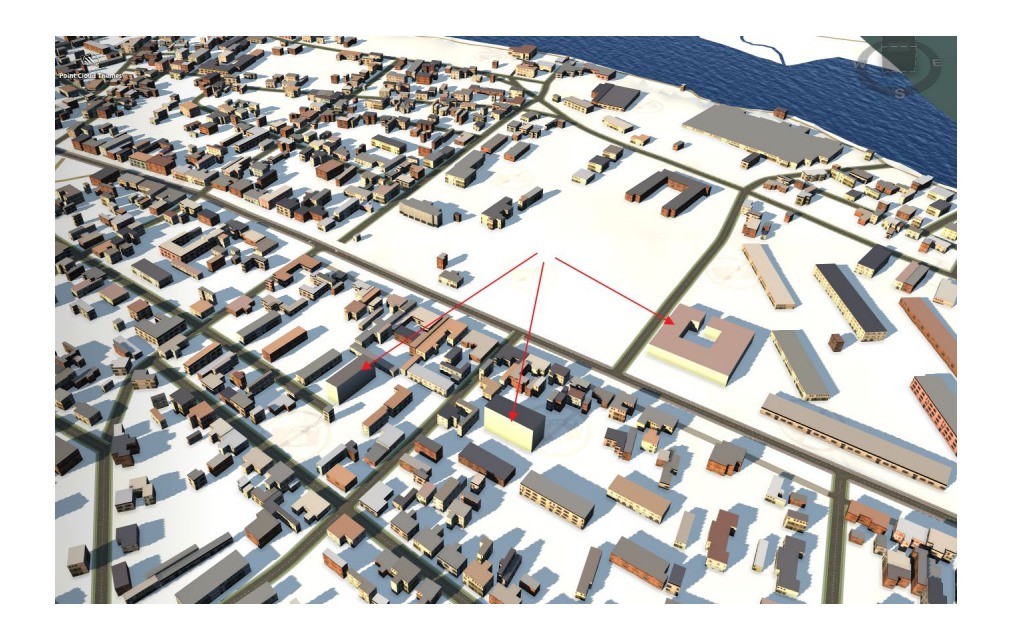